# **OPICO**

#### **Pico 4 CN**

## **Инструкция по смену региона и регистрации учетной записи**

Если вы приобрели гарнитуру Pico 4 предназначенную для китайского рынка, то первым делом что Вам необходимо это прогрузить её. Давайте разберемся как это делается.

#### **1.Включение и первая загрузка гарнитуры.**

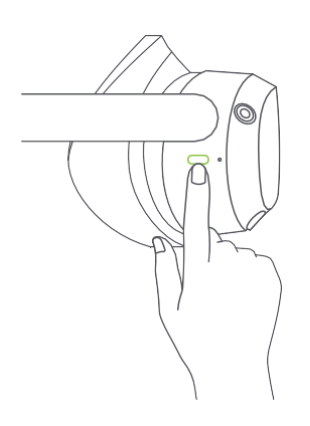

Кнопка включения гарнитуры находится с правой стороны, под душкой оголовья. Необходимо нажать и удерживать её в течение 3-4 секунд.

После включения гарнитура предложит Вам выбрать язык, из списка выбираем Русский. Далее соглашаемся с пользовательскими соглашениями, после чего у нас должен будет запуститься видео инструктаж.

Далее гарнитура попросит настроить игровую зону, перед этим Вам необходимо освободить пространство там, где вы будете это делать от посторонних предметов, дабы ничего не разбить.

Вам будет доступно два варианта на выбор: 1) По умолчанию – гарнитура сама предложит вам разные варианты размера игровой зоны. 2) Настраивается – Вы сами сможете настроить размер и форму игровой зоны под определенные значения.

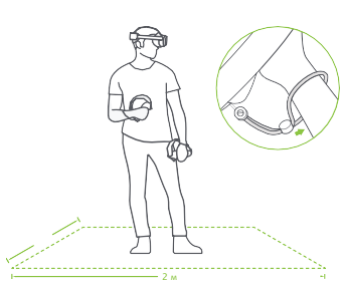

**В этом пункте пока выбираем использовать по умолчанию.**

**Если гарнитура предложит вам обновиться необходимо отклонить это!**

**Более подробную информацию по использованию гарнитуры вы можете найти в Руководстве пользователя Pico 4.**

#### **2.Активация режима разработчика**

Для смены региона и установки сторонних приложений необходимо активировать режим разработчика. Это делается следующим способом:

1) На нижней навигационной панели необходимо открыть меню Быстрых настроек.

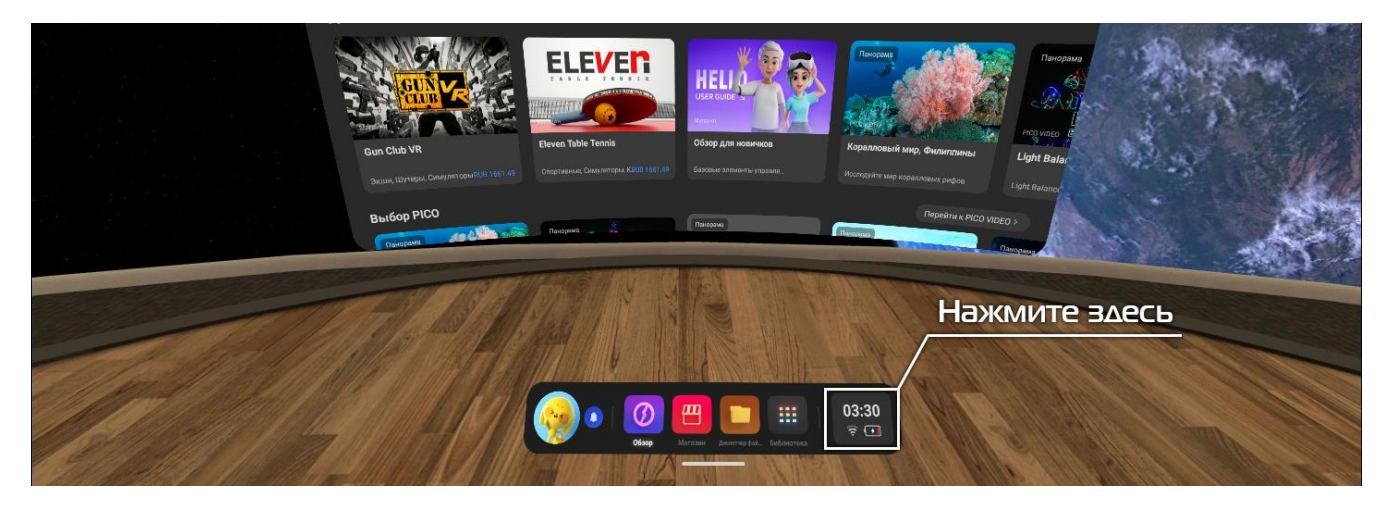

2) С меню быстрых настроек мы переходим в меню полных настроек гарнитуры, нажимаем на шестеренку в правом верхнем углу.

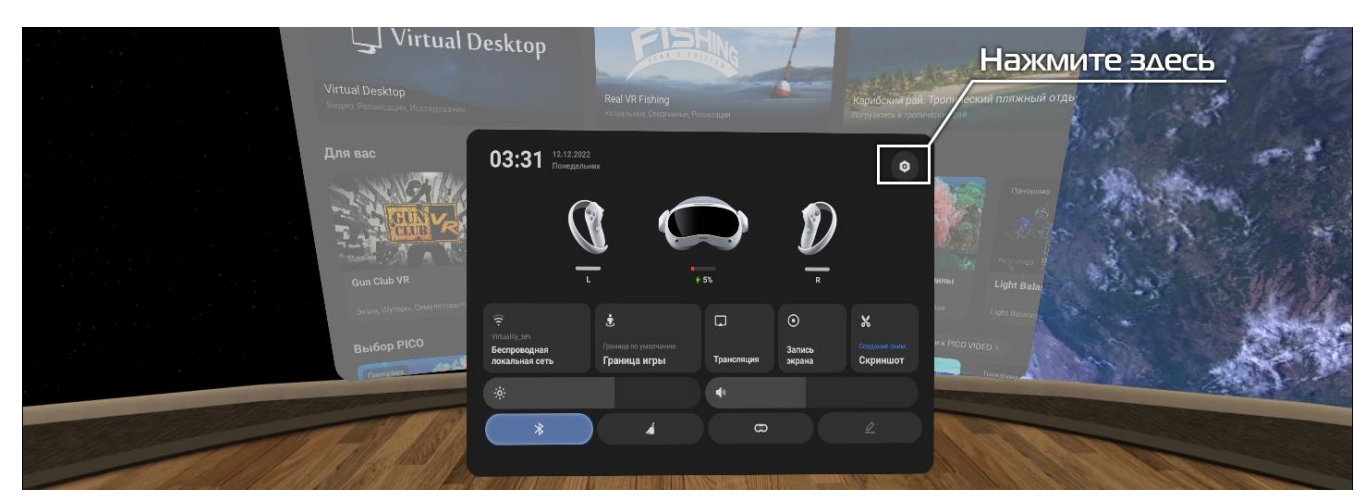

3) В меню полных настроек нам необходимо выбрать раздел «Основные».

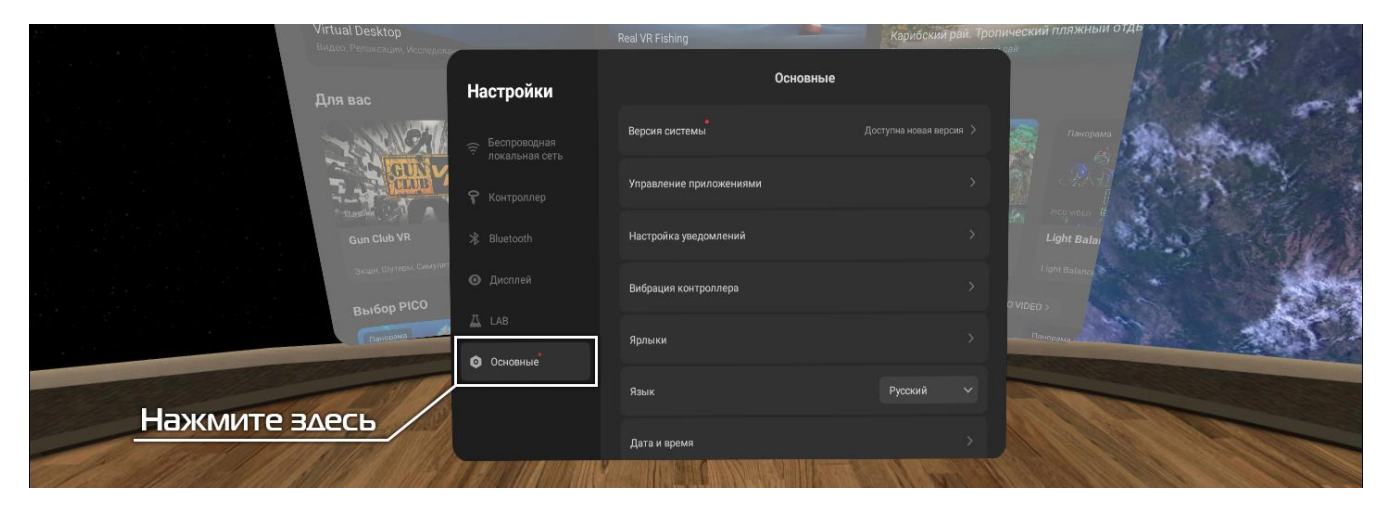

4) Далее нам необходимо перейти в раздел «Информация», в данном разделе отображается вся информация о гарнитуре.

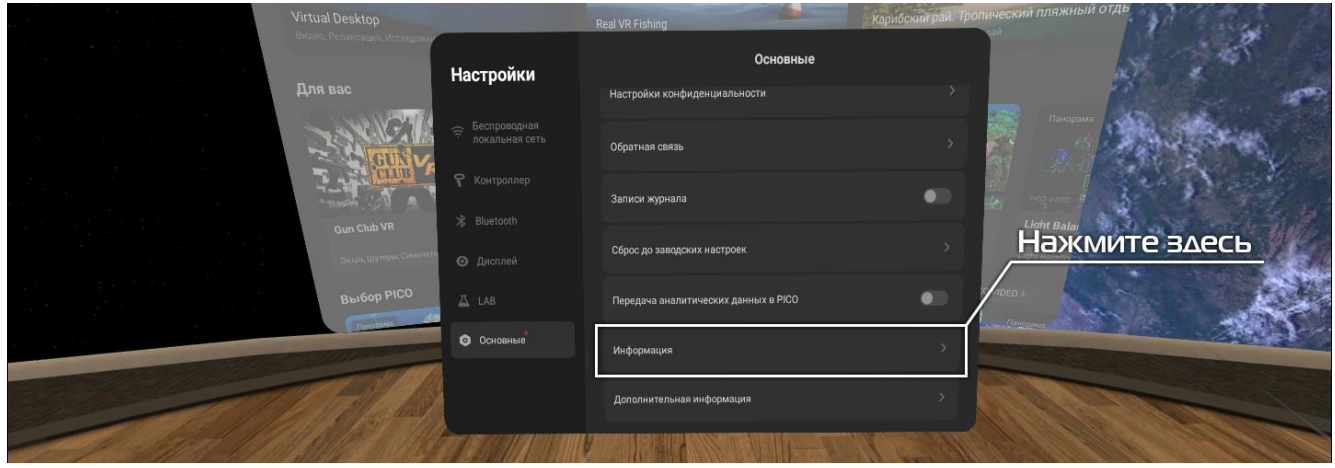

5) В Разделе «Информация» нам необходимо найти пункт «Версия ПО» и начать быстро на него нажимать, необходимо нажать 7 раз.

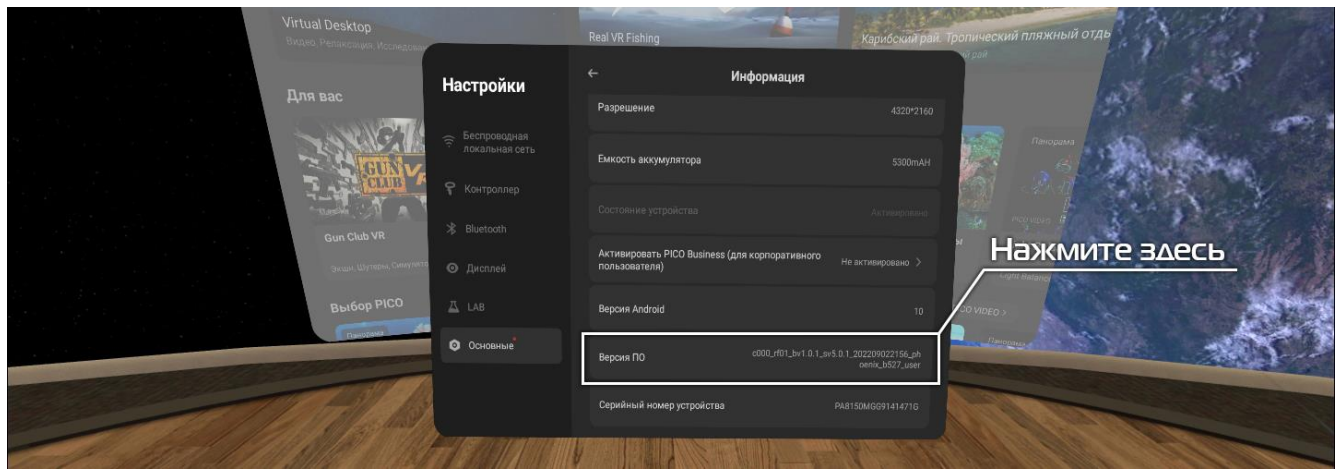

6) После 7 нажатий у вас должен появиться раздел «Разработчик», необходимо перейти в данный раздел.

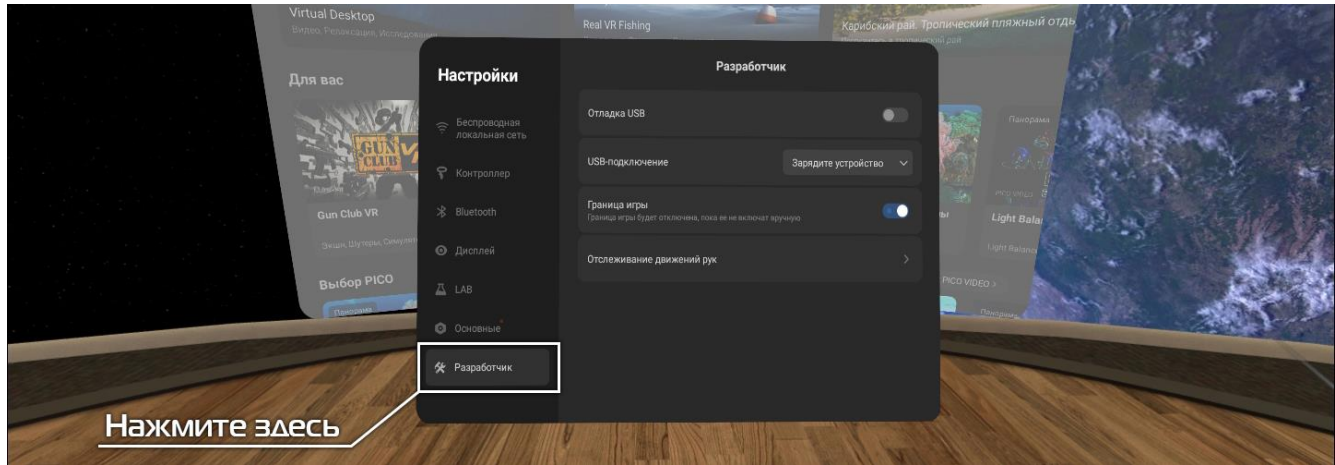

7) В разделе «Разработчик» необходимо активировать функцию «Отладка по USB»

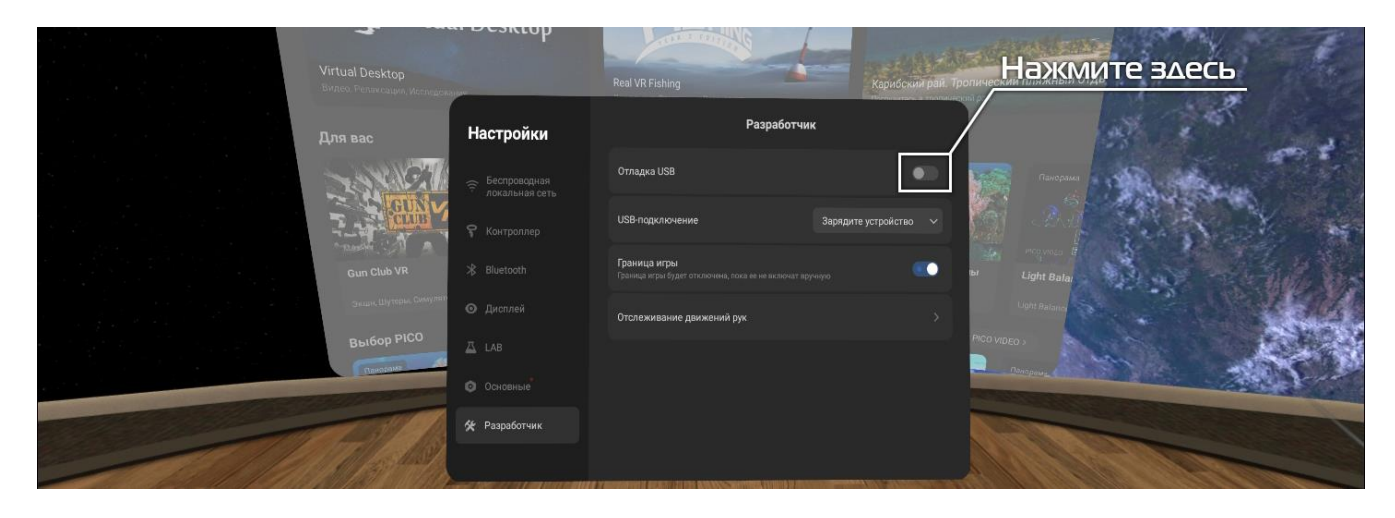

8) Подтвердить активацию функции «Отладка по USB»

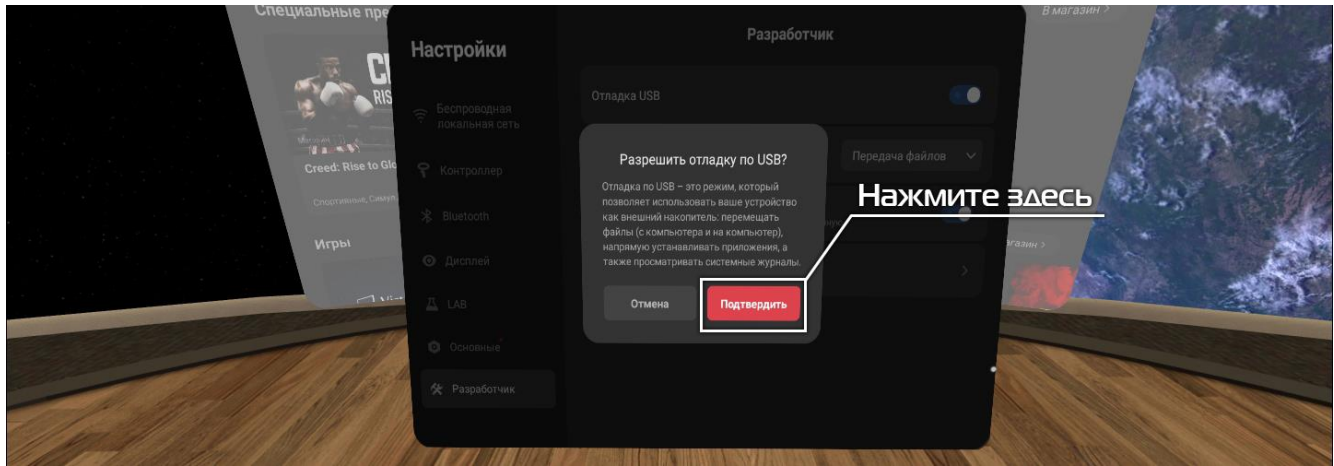

**Поздравляем Вас, теперь мы можем перейти непосредственно к смене региона на вашей гарнитуре!**

- **3. Прошивка шлема на Европейский регион.**
	- 1. Для того что бы сменить прошивку на гарнитуре нам необходимо: а) Скачайте файл для проверки и подключить шлем к пк по проводу (https://drive.google.com/file/d/1eFIbuYk1a9Fb25Jf3INn1RtG6ffckLx  $L/view?usp = share$  link ) (скачать, разархивировать, подключить шлем, запустить "  $oem$  check")

б) Посмотреть, какая из версий вам подходит: (если true), вам подходит Полная глобальная версия oem. При пустой строке - вам подойдет Полная глобальная версия no oem.

в) Скачайте соответствующие архивы

**OEM** [https://4pda.to/stat/go?u=https%3A%2F%2Flf-stone-iot](https://4pda.to/stat/go?u=https%3A%2F%2Flf-stone-iot-va.dlpicovr.com%2Fobj%2Fstone-iot-us%2Fota-out%2Fpico_oversea_mol_phoenix-rom-pui-5.0.0-SEKOSA.falconcv3plusoversea-user%2F202306271745%2F5.7.0-202306271628-RELEASE-user-phoenix-b4692-ca15d7c21c.zip&e=123575603)[va.dlpicovr.com%2Fobj%2Fstone-iot-us%2Fota-](https://4pda.to/stat/go?u=https%3A%2F%2Flf-stone-iot-va.dlpicovr.com%2Fobj%2Fstone-iot-us%2Fota-out%2Fpico_oversea_mol_phoenix-rom-pui-5.0.0-SEKOSA.falconcv3plusoversea-user%2F202306271745%2F5.7.0-202306271628-RELEASE-user-phoenix-b4692-ca15d7c21c.zip&e=123575603) [out%2Fpico\\_oversea\\_mol\\_phoenix-rom-pui-5.0.0-](https://4pda.to/stat/go?u=https%3A%2F%2Flf-stone-iot-va.dlpicovr.com%2Fobj%2Fstone-iot-us%2Fota-out%2Fpico_oversea_mol_phoenix-rom-pui-5.0.0-SEKOSA.falconcv3plusoversea-user%2F202306271745%2F5.7.0-202306271628-RELEASE-user-phoenix-b4692-ca15d7c21c.zip&e=123575603) [SEKOSA.falconcv3plusoversea-user%2F202306271745%2F5.7.0-](https://4pda.to/stat/go?u=https%3A%2F%2Flf-stone-iot-va.dlpicovr.com%2Fobj%2Fstone-iot-us%2Fota-out%2Fpico_oversea_mol_phoenix-rom-pui-5.0.0-SEKOSA.falconcv3plusoversea-user%2F202306271745%2F5.7.0-202306271628-RELEASE-user-phoenix-b4692-ca15d7c21c.zip&e=123575603) [202306271628-RELEASE-user-phoenix-b4692](https://4pda.to/stat/go?u=https%3A%2F%2Flf-stone-iot-va.dlpicovr.com%2Fobj%2Fstone-iot-us%2Fota-out%2Fpico_oversea_mol_phoenix-rom-pui-5.0.0-SEKOSA.falconcv3plusoversea-user%2F202306271745%2F5.7.0-202306271628-RELEASE-user-phoenix-b4692-ca15d7c21c.zip&e=123575603) [ca15d7c21c.zip&e=123575603](https://4pda.to/stat/go?u=https%3A%2F%2Flf-stone-iot-va.dlpicovr.com%2Fobj%2Fstone-iot-us%2Fota-out%2Fpico_oversea_mol_phoenix-rom-pui-5.0.0-SEKOSA.falconcv3plusoversea-user%2F202306271745%2F5.7.0-202306271628-RELEASE-user-phoenix-b4692-ca15d7c21c.zip&e=123575603)

**no OEM.**

[https://lf-stone-iot-va.dlpicovr.com/obj/stone-iot-us/ota](https://lf-stone-iot-va.dlpicovr.com/obj/stone-iot-us/ota-out/pico_oversea_rls_phoenix-mol-pui-5.3.0-20221229-SEKSA.falconcv3plusoversea-user/202301072002/5.3.2-202301071642-RELEASE-user-phoenix-b2704-ae2fa5f1b3.zip)[out/pico\\_oversea\\_rls\\_phoenix-mol-pui-5.3.0-20221229-](https://lf-stone-iot-va.dlpicovr.com/obj/stone-iot-us/ota-out/pico_oversea_rls_phoenix-mol-pui-5.3.0-20221229-SEKSA.falconcv3plusoversea-user/202301072002/5.3.2-202301071642-RELEASE-user-phoenix-b2704-ae2fa5f1b3.zip) [SEKSA.falconcv3plusoversea-user/202301072002/5.3.2-202301071642-](https://lf-stone-iot-va.dlpicovr.com/obj/stone-iot-us/ota-out/pico_oversea_rls_phoenix-mol-pui-5.3.0-20221229-SEKSA.falconcv3plusoversea-user/202301072002/5.3.2-202301071642-RELEASE-user-phoenix-b2704-ae2fa5f1b3.zip) [RELEASE-user-phoenix-b2704-ae2fa5f1b3.zip](https://lf-stone-iot-va.dlpicovr.com/obj/stone-iot-us/ota-out/pico_oversea_rls_phoenix-mol-pui-5.3.0-20221229-SEKSA.falconcv3plusoversea-user/202301072002/5.3.2-202301071642-RELEASE-user-phoenix-b2704-ae2fa5f1b3.zip)

г) Создать в корне шлема папку, назвать dload .

д) Не распаковывая архив, закинуть его в папку dload в корне шлема

е) В шлеме нажать "Обновить в автономном режиме"

ж) Если произошла ошибка - архив удаляется из папки, его необходимо положить в папку dload снова. Если приложения работают некорректно - после обновления сделать сброс до заводских настроек.

- 2. Далее обновления на свежие прошивки будут происходить автоматически.
- 3. После обновления шлема вам нужно пройти первичную настройку шлема. а) если появилась вкладка регистрации и магазин предоставляет цены в долларах \$, то переходите к пункту 4(Регистрация) б)если после этого все еще магазин предоставляет цены в юанях, то вам потребуется сброс шлема до заводских настроек, для этого 1) выключите шлем 2) зажмите кнопку включения и +громкости, у вас должен появится "мертвый андройд" с надписью- команды нет 3)зажимаете кнопку включения и один раз нажмите на +громкости 4) выберите пункт wipe dapa/factory reset и factory data reset,

передвижения по пунктам в списке меню происходит с помощью кнопок громкости, а за клик отвечает кнопка включения

5) далее нажимаем reboot system now

6) проходим первичную настройку и переходим к пункту

4(регистрация)

#### **4. Регистрация учетной записи Pico**

После смены региона для корректной работы необходимо будет зарегистрировать либо создать учётную запись Pico.

Зарегистрировать аккаунт Pico можно разными способами, а именно:

#### **1)Регистрация аккаунта через гарнитуру**

После смены региона и перезагрузки, гарнитура предложит вам либо создать аккаунт, либо войти под уже созданным.

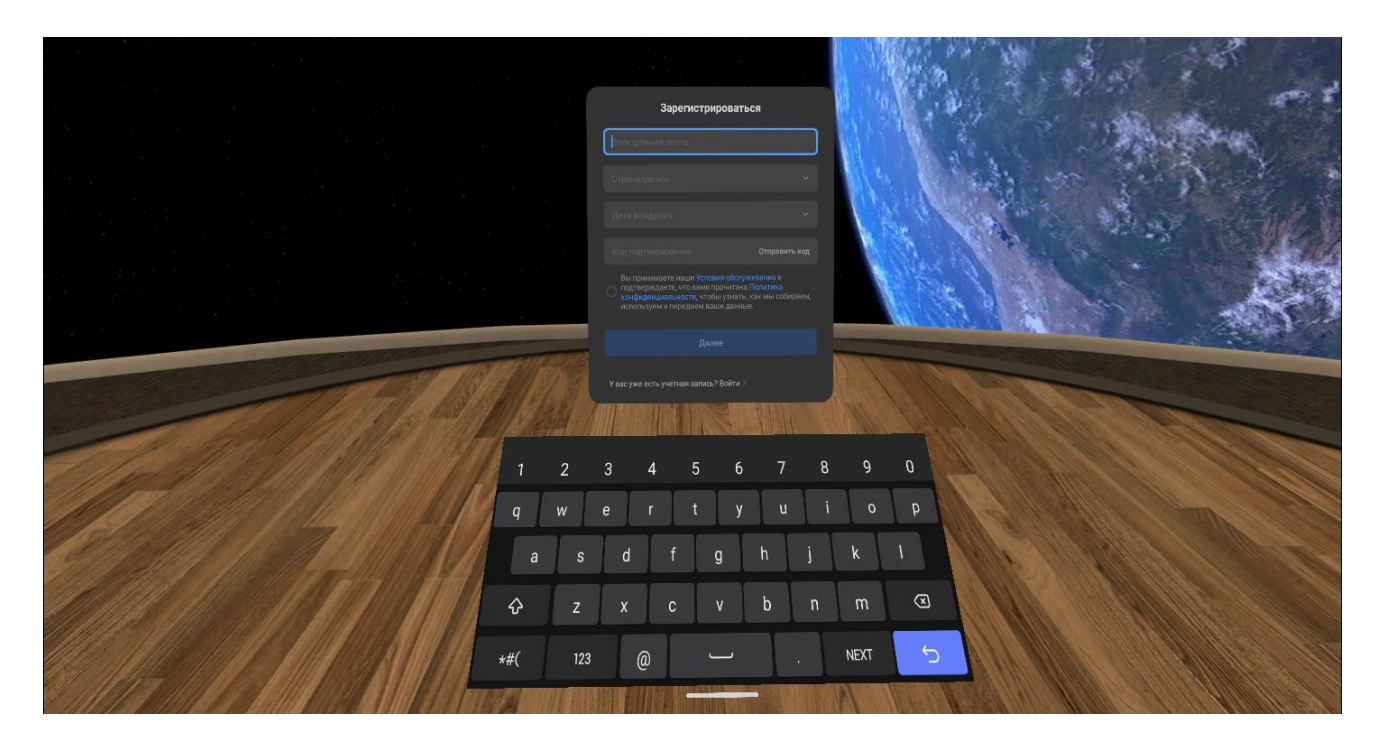

В этом окне Вам необходимо ввести ваш email адресс, выбрать страну (рекомендуем выбирать либо США, либо Германию, а также ввести дату своего рождения.

После ввода всей информации необходимо будет поставить галочку что вы принимаете условия обслуживания и в поле проверочного кода нажать на кнопку «Отправить код». Код должен будет прейти Вам на email адрес, указанный выше.

После того как вы ввели код подтверждения вы перейдёте на страницу привязки пароля к вашей учетной записи.

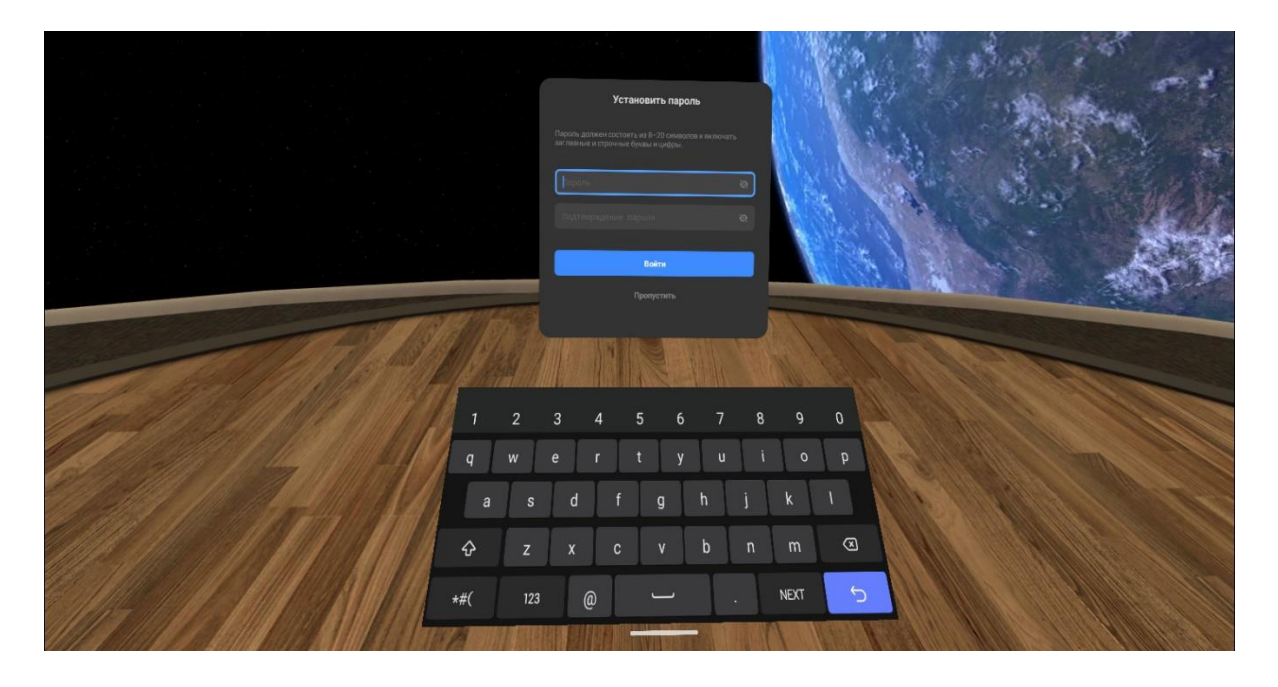

**2) Регистрация аккаунта через мобильное приложение VR Assistant.**

Зарегистрировать учетную запись Pico можно также через мобильное приложение VR Assistant.

Так как в российских версиях мобильных магазинов приложений он отсутствует актуальную версию можно найти по ссылке ниже. Но только для OS Android.

### **[https://apkpure.com/vr-assistant-for](https://apkpure.com/vr-assistant-for-pico/com.picovr.assistantphone.global)[pico/com.picovr.assistantphone.global](https://apkpure.com/vr-assistant-for-pico/com.picovr.assistantphone.global)**

Для его установки вам необходимо на Вашем телефоне разрешить установку приложений из неизвестных источников, после чего открыть предварительно скаченный APK файл и установить его.

После установки при запуске приложения оно предложит Вам также, либо войти под уже созданной учетной записью, либо зарегистрировать новую.

Если Вы хотите покупать какие-либо игры, Вам необходимо будет добавить банковскую карту в разделе способов оплаты мобильного приложения. К сожалению, банковские карты банков РФ добавить не получится. Рекомендуем использовать иностранные банковские карты.

**Вы всегда можете обратиться к нам для приобретения приложений и игр для вашей гарнитуры.**